# **コピー**

ハードディスクに録画した映像と音声を DVD-R/BD-R、または USB メモリーにコピーできます。 また、同時にビューアーソフトもコピーされますので、PC での再生も簡単にできます。

コピー範囲を指定する方法は 2 通りあります。

- 日時を入力してコピー範囲を指定する
- 再生映像を見ながらコピー範囲を指定する

### ご注意

- 録画中、ハードディスク増設ユニット接続中、Web ブラウザーによる接続中は、コピーの転送時間が長く なることがあります。
- 指定した時刻に対して、コピーされたデータの時刻は最大 2 秒前後することがあります。 コピー開始時刻:指定時刻の 2 秒前~指定時刻 コピー終了時刻:指定時刻~指定時刻の 2 秒後
- コピーした映像を本機で再生することはできません。ビューアーソフトを使って PC で再生してください。

#### **[USB メモリーにコピーする場合]**

- USB メモリーを本機のコピー端子に接続してください。
- マスストレージクラス(Windows XP / Vista / 7 で「USB 大容量記憶装置デバイス」と認識されるもの) が使用できます。
- FAT16 / FAT32 でフォーマットされた USB1.1 / USB2.0 の USB メモリーに対応しています。
- コピー中に USB メモリーを抜くと、USB メモリーを認識できなくなることがあります。 コピー終了後、またはコピー停止後に抜いてください。

**[DVD-R/BD-R にコピーする場合]**

使用できるもの : DVD-R、DVD-R DL、BD-R、BD-R DL

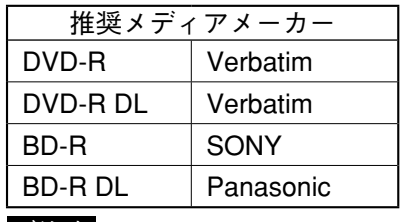

#### ご注意

- DVD-R for Authoring 規格の DVD-R は使用できません。
- 上記条件に合致したものでも、すべてのメディアの動作を保証するものではありま せん。メディアの製造品質や保管状況などによりコピーできないことがあります。
- 使用できないもの : DVD-RW、DVD+R/RW、DVD+R DL、DVD-RAM、BD-R XL、BD-R LTH、BD-RE、 BD-RE DL、BD-RE XL
- ●1 度コピーした DVD-R/BD-R に追記することはできません。
- 本機でコピーした DVD-R/BD-R を DVD/BD プレイヤーで再生しないでください。プレイヤーが破損するお それがあります。
- コピー中に電源を切ると、コピーが完了していないため DVD-R/BD-R が認識できず、PC で再生すること ができません。

### **■ 日時を入力してコピーする**

あらかじめ日時がわかっていて、コピーする場合に使います。 本機に DVD-R/BD-R を挿入するかコピー端子に USB メモリーを接続してください。

**1 ライブモードや再生モードでメニューキーを押す。** サブメニュー画面が表示されます。

**2** □ 、■ キーでカーソルを「画像コピー」に移動し、メニューキーを押す。 画像コピー画面が表示されます。

> **画像コピー 開始 1 2 0 1 2 / 2 / 7 1 2 : 0 0 : 0 0 終了 1 2 0 1 2 / 2 / 7 1 3 : 0 0 : 0 0** 開始2 2012/ 2/ 8 12:30:00<br>藤子2 2012/ 2/ 8 13:00:00<br>開始3 2012/ 2/10 15:30:00<br>原子3 2012/ 2/10 16:30:00<br>開始4 2012/ 2/20 14:15:00:00 **開始 5 ----/ - -/ - - - - : - - : - - 開始 5 ----/ - -/ - - - - : - - : - -** - <del>- - -</del><br>カメラ 3<br>あり 開終開開力音<br>始了始始メ声<br>始了始始メ声 **転送 実行** 最古 2 0 1 2 */* 2 */* 1 8 : 0 0 : 0 0<br>最新 2 0 1 2 */* 2 */* 2 0 1 1 7 : 3 0 : 0 0 **2 0 1 2**

メ モ

画像コピー画面からコピーを実行せずにライブ モードや再生モードに戻る場合は、カーソルを 画面の左端の位置に移動し、 <a>
 <a>
 <a>
 <a>
 <a>
 <a>
 <a>
<a<br/>  $\begin{bmatrix} 1 & 1 \\ 2 & 0 \end{bmatrix}$ してください。

**3 、 、 、 キーでカーソルを移動し、「開始 1」と「終了 1」の日時をそれぞれ(+)、 (-)キーで設定する。**

**4 ほかにもコピーしたいデータがある場合は、手順 3 を繰り返す。** 最大 5 つの開始、終了日時を設定できます。 メ モ コピー先には 1 つの開始終了ごとに 1 つのフォルダーが作成されます。

- **5 、 キーでカーソルを「カメラ」に移動し、(+)、(ー)キーでカメラを選択する。** 「カメラ 1」~「カメラ 16」と「すべて」からコピーするカメラを選択します。(9 局用は「カメラ 1」~「カ メラ 9」、「すべて」から選択できます。)
- **6 、 キーでカーソルを「音声」に移動し、(+)、(ー)キーで音声のあり/なしを選択する。** なし:音声データをコピーしません。 あり:すべての音声チャンネルの音声データをコピーします。
- **7 、 キーでカーソルを「実行」に移動し、メニューキーを押す。** 実行すると画面右上に USB または BD を選択するメッセージが表示されます。

**8 、 キーでカーソルを「USB」または「BD」に移動し、メニューキーを押す。** コピーが開始されます。

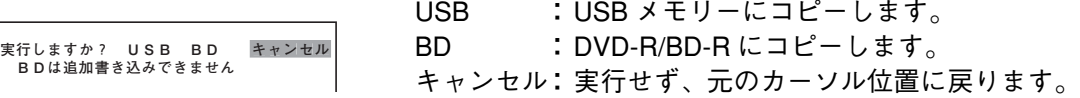

### **取扱説明書 3-37**

### **■ 再生映像からコピーする**

再生映像を見ながらコピーをする場合に使います。 本機に DVD-R/BD-R を挿入するかコピー端子に USB メモリーを接続してください。

- **1 再生モード中にコピーを開始したい位置で一時停止キーを押し、メニューキーを押す。** サブメニュー画面が表示されます。
- **2** ■、■キーでカーソルを「画像コピー」に移動し、メニューキーを押す。 画像コピー画面が表示されます。

**画像コピー** 開始1<br>終了1 2012/2/7 12:00:00<br>終了2 2012/2/8 12:00:00<br>終了2 2012/2/8 12:00:00<br>終了2 2012/2/10 15:30:00<br>終了3 2012/2/20 14:15:00<br>ポポ4 2012/2/20 14:15:00<br>ポポ4 2012/2/20 14:15:00<br>ポポ4 2012/2/20 14:15:00 **開始 5 ----/ - -/ - - - - : - - : - - カメラ カメラ 3 音声 あり 転送 実行 最古 2 0 1 2 / 2 / 1 8 : 0 0 : 0 0 最新 2 0 1 2 / 2 / 2 0 1 7 : 3 0 : 0 0 2 0 1 2**

 $\sqrt{x}$ 

画像コピー画面からコピーを実行せずに再生 モードに戻る場合は、カーソルを画面の左端の 位置に移動し、 キーを 2 回押してください。

- **3 「開始 1」でメニューキーを押す。** 一時停止中の日時が開始位置に表示されます。 (+)、(ー)キーで日時の変更ができます。
- **4 キーを 2 回押して、画像コピー画面を終了する。** 一時停止中の画面に戻ります。
- **5 再生を行い、コピーを終了したい位置で一時停止キーを押し、メニューキーを押す。** サブメニュー画面が表示されます。
- **6 、 キーでカーソルを「画像コピー」移動し、メニューキーを押す。** 画像コピー画面が表示されます。
- **7** □ 、■ キーでカーソルを「終了1」に移動し、メニューキーを押す。 一時停止中の日時が終了位置に表示されます。 (+)、(ー)キーで日時の変更ができます。
- **8 ほかにもコピーしたいデータがある場合は、手順 1 ~ 7 を繰り返す。** 最大 5 つの日時の開始、終了時間を設定できます。 メ モ コピー先には 1 つの開始終了ごとに 1 つのフォルダーが作成されます。
- **3-38 取扱説明書**
- **9** □ 、■ キーでカーソルを「カメラ」に移動し、(+)、(ー)キーでカメラを選択する。 「カメラ 1」~「カメラ 16」と「すべて」からコピーするカメラを選択します。(9 局用は「カメラ 1」 ~「カメラ 9」、「すべて」から選択できます。)
- **10 、 キーでカーソルを「音声」に移動し、(+)、(ー)キーで音声のあり/なしを選択 する。** なし:音声データをコピーしません。 あり:すべての音声チャンネルの音声データをコピーします。
- **11 、 キーでカーソルを「実行」に移動し、メニューキーを押す。** 実行すると画面右上に USB または BD を選択するメッセージが表示されます。

# **12 、 キーでカーソルを「USB」または「BD」に移動し、メニューキーを押す。** コピーが開始されます。

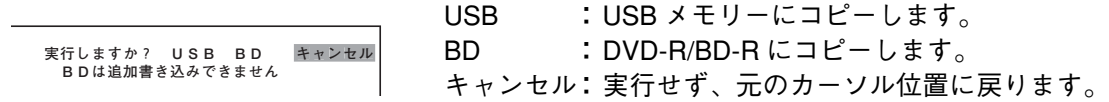

**第 3 章 操作のしかた**

# **■ コピー実行中の表示**

### **● コピー中の表示**

コピーを開始すると、以下の画面が表示されます。 コピー中はライブモードの画面を表示し、1 画面表示、多画面表示、シーケンス表示、ズーム表示操作がで きます。また、サブメニュー画面を表示し、音声出力、デインターレーシングの選択ができます。 コピー中は一時停止キーが点滅します。

### ご注意

コピー中は再生、トリプレックス設定、配置設定、画像コピー画面表示、検索画面表示、およびメインメニュー 画面表示ができません。

また、設定したログアウト時間(P.4-32「セキュリティ設定」)が経過してもログアウトしません。

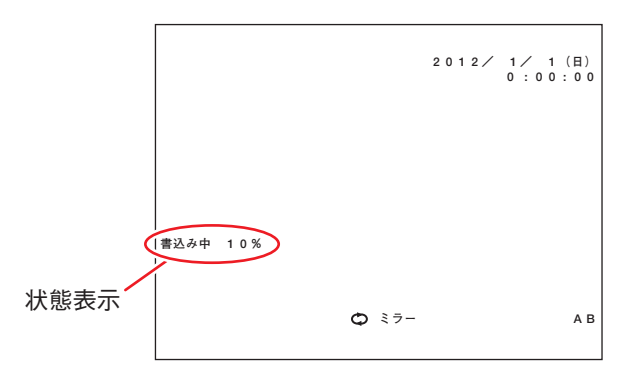

**[状態表示]**

USB メモリーの場合 :「コピー中 \*\* %」と表示されます。

DVD-R/BD-R の場合 :「書込み中 \*\* %」→「終了中」と表示が変わります。

### ご注意

コピーの進捗状況をパーセント(%)で表示します。

コピー開始時間から終了時間の録画状況や該当カメラ数を概算して見込み容量を算出しています。 このため、進捗表示が 100% のまましばらく続いたり、100% に到達しないまま終了したりする場合があり ます。

### **● コピーの停止**

停止キーで転送中断ができます。 コピーの停止確認のメッセージが表示されます。■ 、■ キーでカーソルを移動し、メニューキーを押し ます。

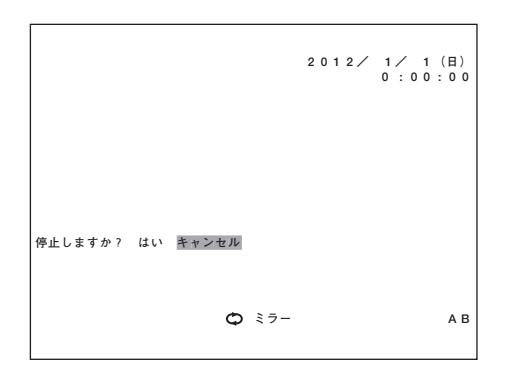

はい :停止します。 キャンセル :コピーを継続します。

### ご注意

● DVD-R/BD-R の場合、コピーを停止しても、実際に停止するまでに数分かかる場合があります。

● DVD-R/BD-R の場合、状態表示が「終了中」のときは、コピーの停止はできません。

### **● コピーの終了**

USB メモリーの場合 : コピーが終了すると、「コピー中」の表示が消え、ライブモードに戻ります。 DVD-R/BD-R の場合 : コピーが終了すると、「終了中」の表示が消え、ライブモードに戻ります。 DVD-R/BD-R は BD 挿入トレイから自動で出てきます。

**第 3 章 操作のしかた**

**● エラーメッセージについて**

コピー実行時にエラーが発生すると、以下のメッセージが表示されます。

開始位置、終了位置が正しく設定されていません

開始位置、終了位置の日時を逆に入力した場合に表示されます。正しく設定してください。

メディアを認識できません

- DVD-R/BD-R が挿入されていなかったり、USB メモリーが接続されていない場合に表示されます。
- 挿入した DVD-R/BD-R にすでにデータが書き込まれている場合にも表示されます。

該当なし

録画データがない日時やカメラを指定した場合に表示されます。

空き容量が少ないため最後までコピーできない可能性があります

 コピー開始時に転送先の DVD-R/BD-R または USB メモリーとコピーするデータの容量を確認し、コピー するデータ容量が大きい場合に表示されます。コピー開始位置、終了位置の日時やコピーするカメラを再 設定する、または別の DVD-R/BD-R や USB メモリーに変更するなどしてください。メッセージが表示さ れても、コピーを実行することはできます。

メ モ

コピー開始時間から終了時間の録画状況や該当カメラ数を概算し、コピーするデータの見込み容量を算出 しています。このため、メッセージが表示されても最後までコピーできる場合や、メッセージが表示され ずに DVD-R/BD-R または USB メモリーの空き領域がなくなり、コピーが途中で終了することがあります。

転送エラーが発生しました

コピーするデータの読み込みまたは書き込みに失敗した場合に表示されます。

#### メディアに空き領域が無いため、終了しました

 DVD-R/BD-R または USB メモリーの容量いっぱいに書き込まれてコピーが途中で終了した場合に表示さ れます。続けてコピーをするときは、新しい DVD-R/BD-R または USB メモリーを入れ、再度コピー操作 をしてください。

転送先の容量がいっぱいになったときでも、途中までコピーしたデータは再生できます。

メ モ

コピーが途中で終了した場合、画像コピー画面の開始時間は、終了したときのデータの時間に更新されます。